### **ScreenBeam**

### How to enable macOS and iOS native screen mirroring support

- Require FW Version: 9.15.39.0
- Applicable Product (Catalog #):
	- o ScreenBeam 960 (SBWD960A)
- Applicable Hardware: Model #SBWD960A and #SBWD950A

#### HOW TO UPGRADE

- Using ScreenBeam CMS: Refer to CMS instructions
- Using USB flash drive:
	- 1) Extract *sb\_fw\_9.15.39.0.zip* files to a USB thumb drive root directory
	- 2) Make sure both the "autorun" and "install.img" are in the root directory
	- 3) Power on the ScreenBeam 960 receiver and verify you're in the Ready to Connect screen
	- 4) Plug the USB thumb drive in to the USB port and wait for the upgrade to complete (approximately 2 mins)
	- 5) When the Ready to Connect screen appears, verify the firmware version is 9.15.39.0

### HOW TO ACCESS SCREENBEAM RECEIVER FOR CONFIGURATION ACCESS SCREENBEAM RECEIVER FOR CONFIGURATION ACCESS CONFIGURATION

You can configure ScreenBeam 960 receiver by accessing the receiver web management console or by using the ScreenBeam CMS software. If the ScreenBeam receiver is being managed by ScreenBeam CMS, then you may skip this section and contact the admin for your ScreenBeam receiver.

There are a couple of options to access the ScreenBeam receiver's management console:

- Option 1 Access the receiver via local network
	- 1. Verify the ScreenBeam receiver has obtained a valid IP address if it's connected to the network.
	- 2. Connect a laptop or PC to the same network as the ScreenBeam receiver
	- 3. Open a browser and enter the IP address of the ScreenBeam receiver into the browser's address text box (i.e. http://x.x.x.x)
	- 4. Refer to Log into the Management Console
- **Option 2 Access the receiver via a Wi-Fi Miracast P2P connection** 
	- 1. On your Windows 10/8.1 device with Miracast
	- 2. Use Connect (Win10) or Charm (Win8.1) to connect to the ScreenBeam receiver
	- 3. Once connected, enter the following URL into the browser's address text box: http://192.168.16.1
	- 4. Refer to Log into the Management Console
- **Log into the Management Console** 
	- 1. You may encounter a browser error that states "*There's a problem with the wireless security certification.*" Manually accept the connection by doing one of the following:
		- For Chrome browser: click *Advance*, then click *Proceed*.
		- For Edge/IE browser: click *Continue to this webpage (not recommended)*.
	- 2. When the ScreenBeam management console page appears, enter the following:
		- **Username: Administrator**
		- Password: Actiontec

# **ScreenBeam**

- 3. Click Login.
- 4. The ScreenBeam receiver management webpage should display.

#### CONFIGURE WIRELESS DISPLAY OVER LAN FEATURE

Under the **Features** webpage, you have the option to enable or disable certain wireless display over LAN support.

• Enable mac/iOS native screen mirroring feature if it's not enabled by default.

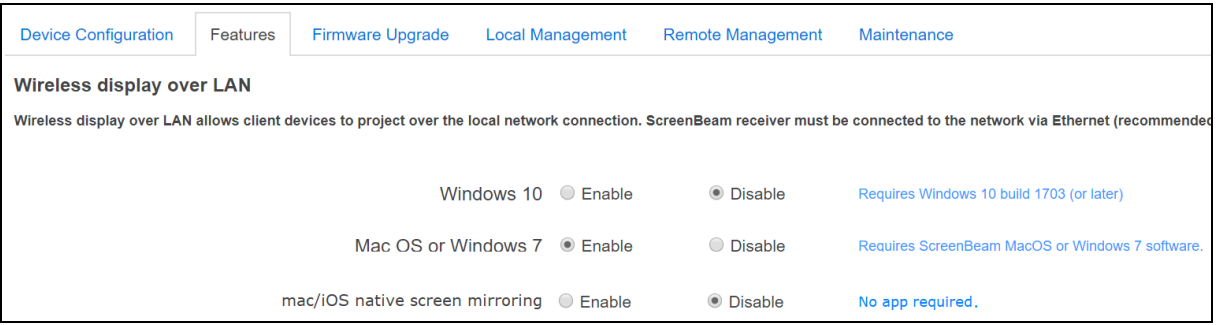

#### RECOMMENDED SYSTEM REQUIREMENTS

- Mac/iOS native screen mirroring requirements
	- MacOS device from 2012 (or later) with
		- $\bullet$  OS X 10.8 (or later)
	- iOS device from 2014 (or later) with
		- iOS 9 (or later)
	- Wi-Fi connection: 802.11n/ac

#### RECOMMENDED NETWORK REQUIREMENTS

- Wireless display over LAN
	- ScreenBeam receiver
		- **Ethernet connection: 100Mbps**
		- Or Wi-Fi connection: 802.11n/ac (5GHz Non-DFS).
	- Client device
		- **Preferred 5GHz Wi-Fi connection**
		- Reliable connection with signal strength of 80% (or better)
	- Network
		- Ethernet connection is required for ScreenBeam receiver
		- 802.11n/ac 5 GHz is recommended for client device
		- **Multicast support is required for mac/iOS native screen mirroring**

#### HOW TO USE NATIVE SCREEN MIRRORING FOR macOS and iOS

• On your iOS (iPad/iPhone/iPod touch), depending on the iOS version, slide up from the bottom or down from top-right corner of the screen, and the Control Center menu should appear.

# **ScreenBeam**

- o The option "Screen Mirroring" should appear as one of your options (depending on the iOS version)
- o Upon selecting the Screen Mirroring option, the available ScreenBeam receiver(s) shall be listed IF both the client device and ScreenBeam are "*on the same network" (subnet or VLAN).*
- On your macOS (MacBook\Air\Pro), depending on the macOS version, look for the AirPlay icon that's typically located on upper right corner of the desktop.
	- o Click on it and select "Mirror Built-in Retina Display" or "Use As Separate Display"
	- o Select the ScreenBeam receiver discovered on your macOS device listing.

#### For additional questions or support

Support site: http://support.screenbeam.com/ Email: support@screenbeam.com